# 200/300系列託管交換機上的管理系統日誌

### 目標

系統日誌提供有關交換機儲存的不同發生事件的資訊。在交換機出現故障時,可以使用系統日 誌;您可以跟蹤日誌中的不同事件,檢視故障發生的位置和時間。本文說明如何管理 200/300系列託管交換機上的系統日誌。

## 適用裝置

SF/SG 200和SF/SG 300系列託管交換器

#### 軟體版本

•1.3.0.62

# 系統日誌設定

步驟1.登入到Web配置實用程式,然後選擇管理>系統日誌>日誌設定。將開啟「System Logs Settings」頁面:

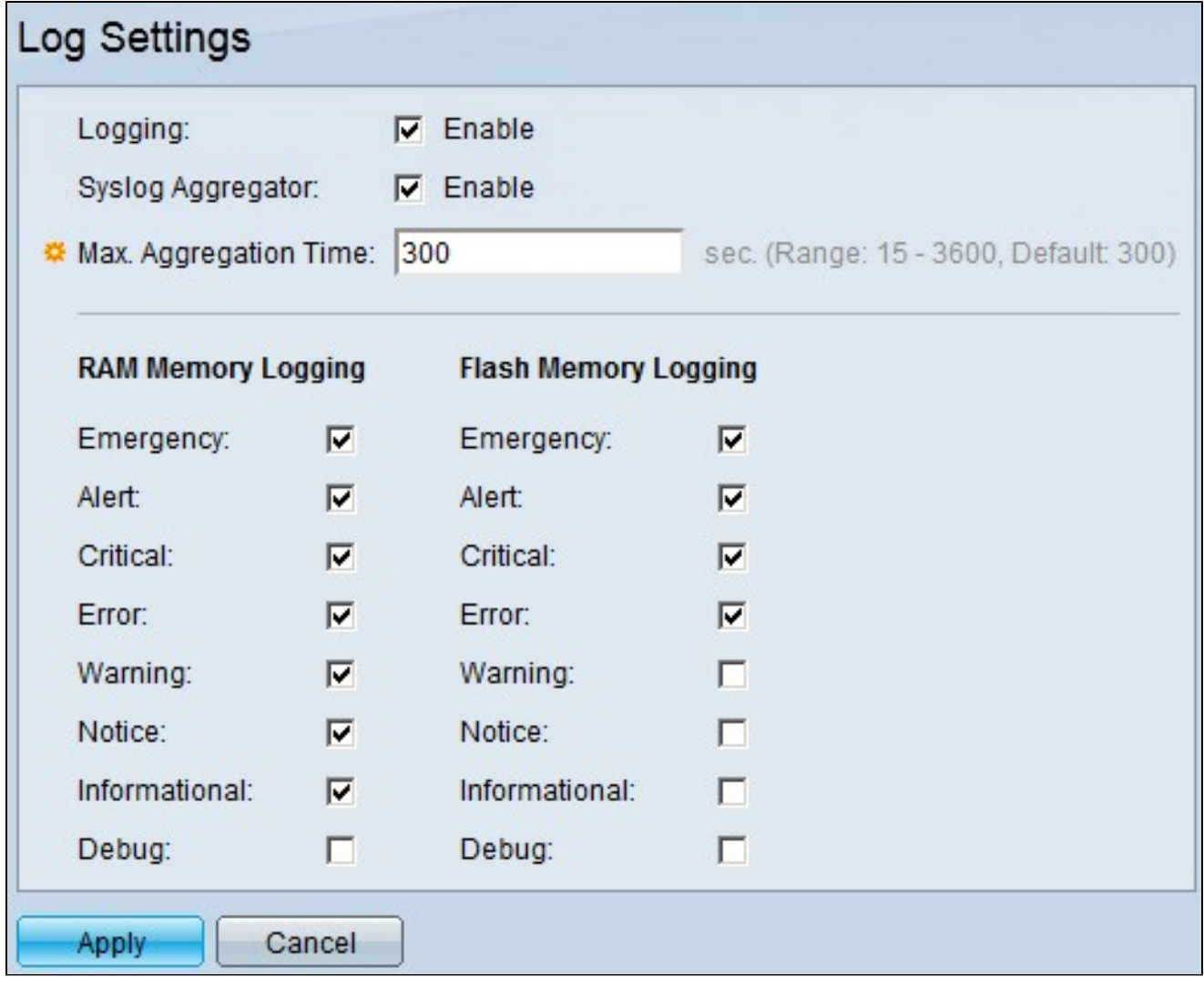

步驟2.在Logging欄位中,選中Enable覈取方塊以啟用系統日誌。

步驟3.(可選)在Syslog Aggregator欄位中,選中Enable覈取方塊以啟用syslog聚合器。 Syslog聚合器根據特定的Max Aggregation Time值新增相同且連續的syslog消息和陷阱,並在 單個消息中傳送這些消息。

步驟4.如果已啟用syslog聚合器,請在Max Aggregation Time欄位中,輸入系統日誌聚合器將 累計要作為單個消息傳送的syslog消息的時間(以秒為單位)。

步驟4.交換機將事件資訊儲存在兩個位置:RAM記憶體和快閃記憶體中。在「RAM Memory Logging(RAM記憶體日誌記錄)」和「Flash Memory Logging(快閃記憶體日誌記錄)」下 ,分別選中相應的覈取方塊:

·緊急 — 系統不可用。

·警報 — 需要採取行動。

·嚴重 — 系統處於嚴重狀態。

·錯誤 — 發生系統錯誤。

·警告 — 當前或潛在的系統條件已生成警告。

·通知 — 系統運行正常,但已生成系統通知。

·資訊 — 常規系統和功能資訊。

·調試 — 提供有關系統事件的極為詳細的資訊。

步驟5.按一下「Apply」。

遠端日誌伺服器設定

步驟1.登入到Web配置實用程式,然後選擇管理>系統日誌>遠端日誌伺服器。將打開「遠端日 誌服務器」頁:

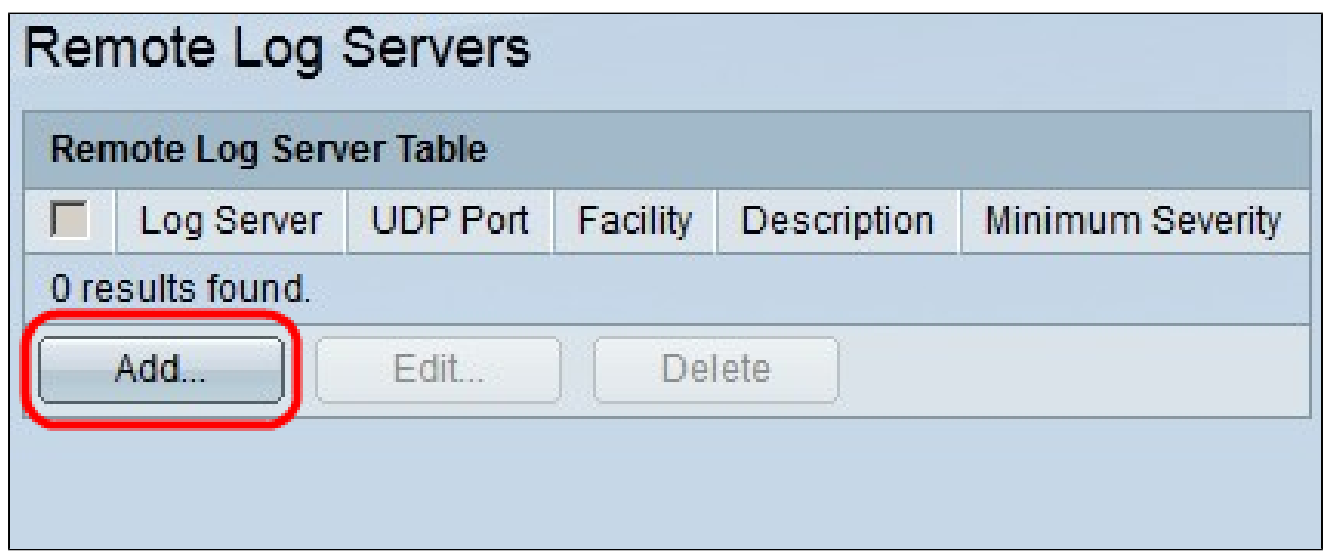

2.按一下Add以設定遠端日誌伺服器。出現Add Remote Log Server視窗。

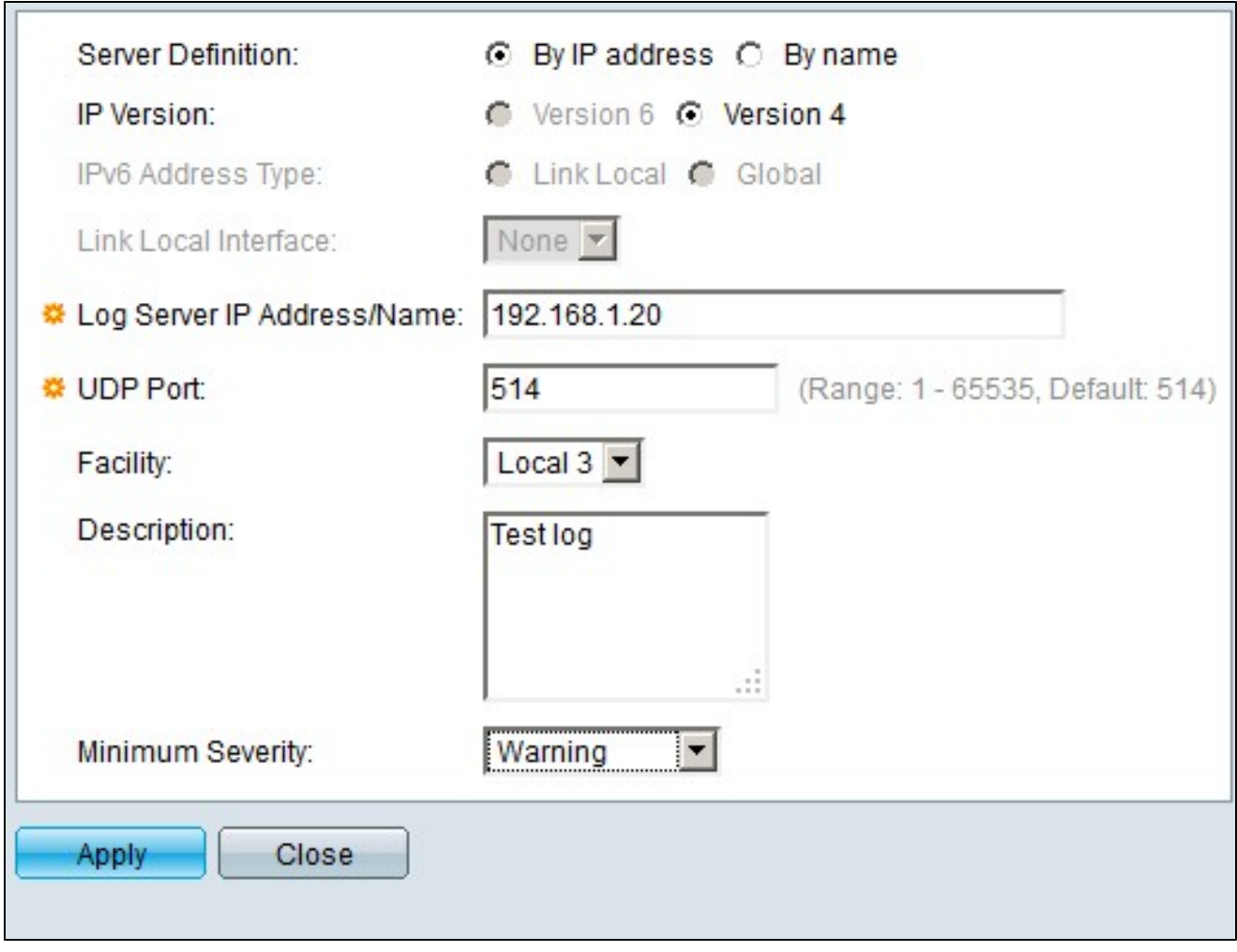

步驟3.在「伺服器定義」欄位中,按一下以下單選按鈕之一:

·按名稱 — 日誌伺服器使用名稱定義。

·按IP地址 — 日誌伺服器定義為IP地址。

步驟4.在IP Version欄位中,按一下Version 6或Version 4作為日誌伺服器的IP地址型別。

步驟5.如果在步驟4中選擇了版本6作為IP地址,請在IPv6地址型別中,按一下以下單選按鈕之 一:

·本地鏈路 — 僅標識單個網路鏈路上的主機的IPv6地址。

·全域性 — 可從其他網路訪問的IPv6地址。

步驟6.如果在步驟5中選擇了Link Local作為IPv6地址型別,請在Link Local Interface下拉選單 中,選擇適當的介面。

步驟7.在Log Server IP address/Name欄位中,輸入標識日誌伺服器的適當IP地址或名稱。

步驟8.在Facility下拉選單中,選擇將日誌消息傳送到遠端伺服器的設施值。設施值指示系統日 誌消息的來源。

步驟9。(可選)在「說明」欄位中,輸入日誌伺服器的說明。

步驟10.在最小嚴重性下拉選單中,選擇傳送到伺服器的系統日誌消息的最小嚴重性級別。嚴 重性級別指示日誌消息的型別。

步驟11.按一下「Apply」。

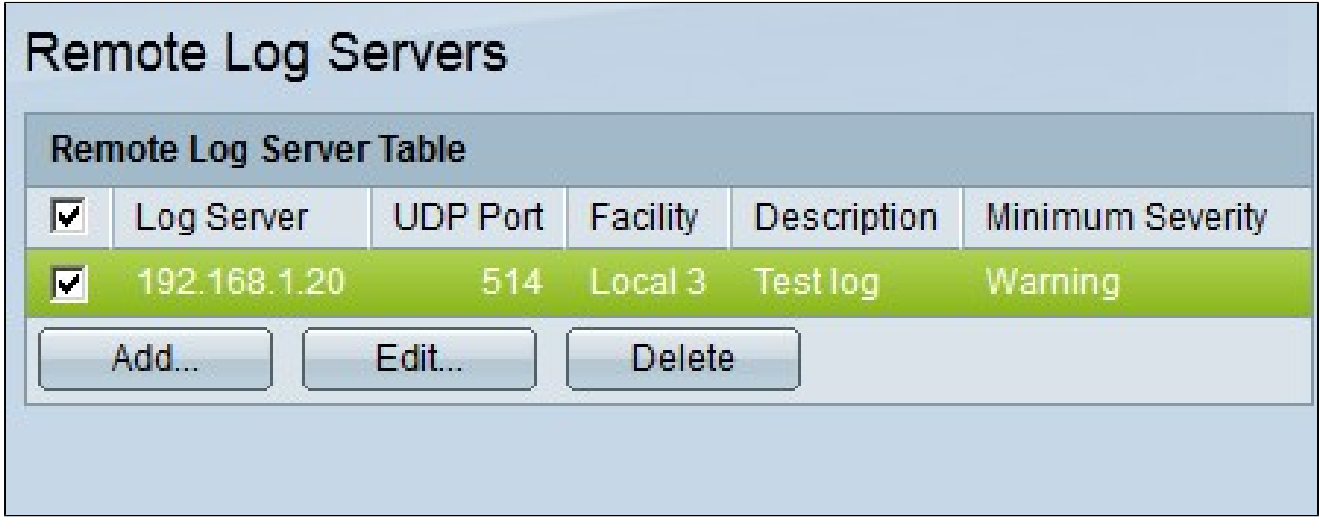

步驟12.(可選)若要編輯遠端日誌伺服器的設定,請選中遠端日誌伺服器的覈取方塊,然後 按一下編輯。

步驟13。(可選)要刪除遠端日誌伺服器的設定,請選中遠端日誌伺服器的覈取方塊,然後 按一下Delete。

#### 關於此翻譯

思科已使用電腦和人工技術翻譯本文件,讓全世界的使用者能夠以自己的語言理解支援內容。請注 意,即使是最佳機器翻譯,也不如專業譯者翻譯的內容準確。Cisco Systems, Inc. 對這些翻譯的準 確度概不負責,並建議一律查看原始英文文件(提供連結)。